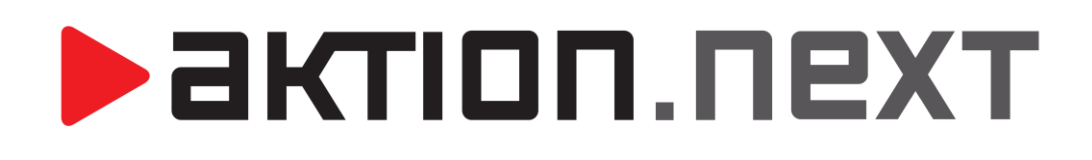

**Web aplikace pomocí SSL certifikátu**

**NÁVOD**

[www.aktion.cz](http://www.aktion.cz/)

### **Instalace certifikátu**

- 1) Otevření správce internetové informační služby A vyberte možnost Certifikáty serveru
	- NB-EICHLER domovská stránka ▼ Přejít » v Zobrazit vše Seskupit podle: Oblast  $\sim$   $\frac{\overline{0.0}}{0.0}$   $\sim$ Filtr: Fondy aplikací<br>> <mark>6</mark> Weby ASP.NET En  $\bullet$ .  $\bullet$ ER<br>ER S Ē  $\frac{4}{404}$ 狟  $\mathbf{S}_{\bullet}$  $\begin{array}{|c|c|}\n\hline\nab\\
	\hline\nab\\
	\hline\n\end{array}$ Autorizačn<br>pravidla t.. E-mail SMTP Globalizace Chybové<br>rozhraní .NET stránky te... Klíč počítače Kompilace<br>rozhraní .NET Nastaven<br>aplikace Stav relace Strá<br>ovli Připojova<br>řetězce  $\overline{\mathbf{u}}$ s  $\frac{1}{\alpha}$ ु  $\mathbf{0}$ 疊 之 ᆌ g. Pra<br>Pra<br>pro Filtry ISAPI Ověřování **AS Certifikáty** Filtrování<br>požadavků Hlavičky<br>HTTP o... Mapování<br>obslužný… Moduly Omezení<br>ISAPI a CGI Správa **TA** E 有 Delegován<br>funkcí Editor Shared<br>konfigurací Configurat.

2) Ve správě certifikátů vyberte možnost Import

#### eru jdostí o certifikáty a ke správě certifikátů, které může používat webový server pro weby konfigurované pro protokol SSL  $\mathbb{P}$  Přejít »  $\overline{\mathbb{Q}_1}$  Zobrazit vše  $\mathbb{\ |}$  Seskupit podle: Bez seskupení Vystaveno pro Vystavitel Datum vypršení pl... Hodnota hash certifikátu Úložiště certifikátů vystaveno pro vystavitei<br>WMSvc-SHA2-NB-EICHLER WMSvc-SHA2-NB-EICHLER 21.12.2026 7:1809 7:0962536500069391COCIEA... Personal<br>WMSvc-SHA2-NB-EICHLER WMSvc-SHA2-NB-EICHLER 14.05.2027 17:56:36 3AEE88F4C08CI9391COCIEA... Persona ×  $\Omega$ Soubor certifikátu (.pfx) Webarta AleXXXX cartifik4tó Osobní  $\boxed{\smile}$  Povolit export tohoto certifikátu OK Storno

- 3) Vyberte zdrojovou složku s certifikátem a zadejte heslo.
- 4) Po úspěšném nahrání se v seznamu certifikátů zobrazí nově přidaný certifikát

# **Vytvoření nové vazby na příslušné web site**

- 1) Otevření Správce internetové informační služby
- 2) Vyberte sitetu kam je nainstalovaný web AktionNext
- 3) Vyberte možnost "Vazby" pro přidání další vazby webu

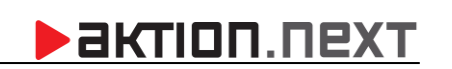

# **BISTION**

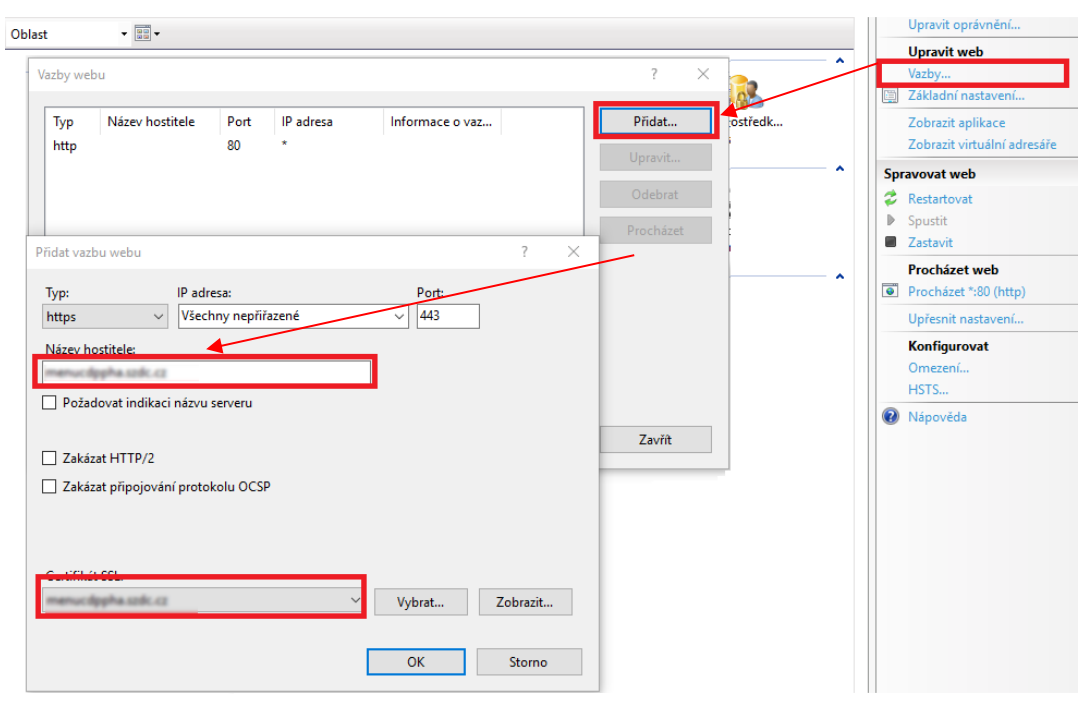

- 4) Jako typ vyberte **https** a vyplňte název a zvolte příslušný certifikát. Název hostitele musí odpovídat parametrům certifikátu.
- 5) Původní vazbu s typem http a portem 80 je následně možné vymazat a web bude dostupný pouze přes https.

## **Nastavení redirectu http na https**

Z důvodů zamezení zobrazení neexistující stránky při zadání adresy serveru ve tvaru bez https na začátku, je možné nastavit přesměrování na https.

1) Zapnout možnost přesměrování protokolu http Ovládací panely-programy a funkce-Zapnout nebo vypnout funkce systému windows

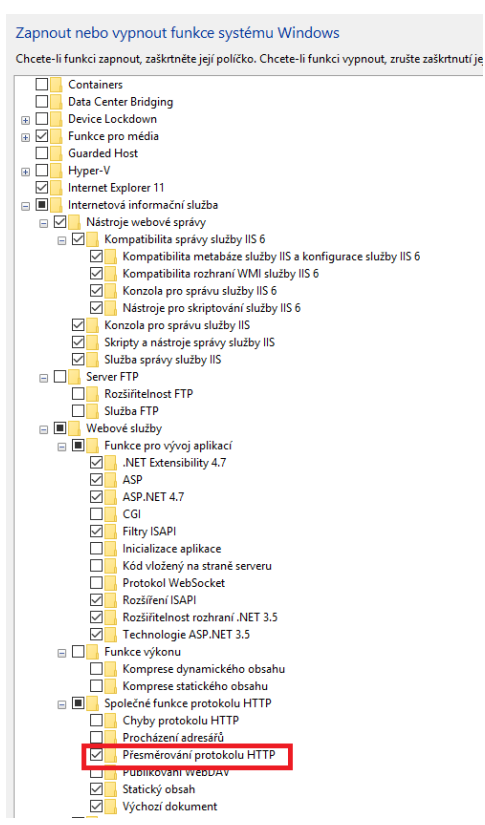

2) Nastavit přesměrování na **https://servername/aktionnext** pomocí Přesměrování http dostupné z "Ovládací panelynástroje pro správu-Správce Internetové informační služby"

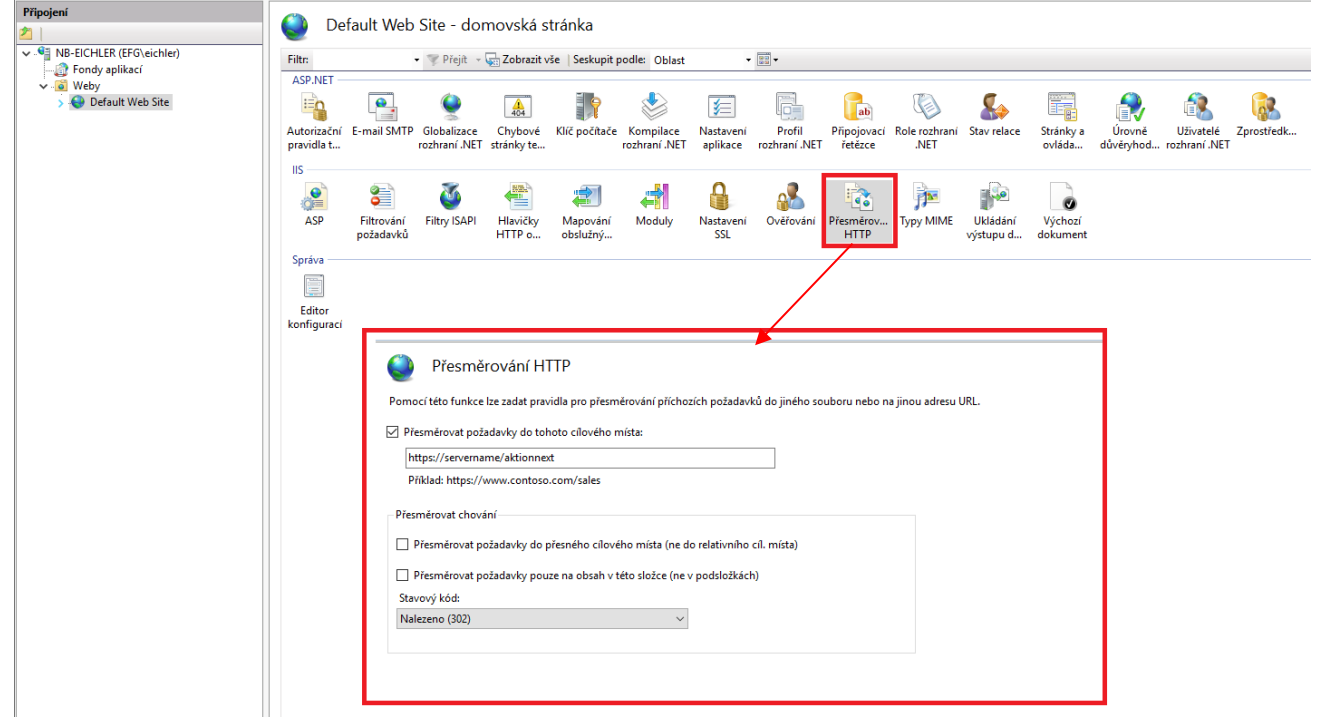